## **Duke** Clinical Research Institute **Quick Reference Card**

#### Overview

Citrix, short for *Citrix Receiver*, enables you to access from a remote location many DCRI-standard applications, the DCRI Intranet, and protected web applications. This quick reference card (QRC)—intended for *non*-employees (such as associates, sponsors, partners, and vendors)—summarizes how to use Citrix on a Windows computer.

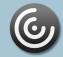

#### **Technical Requirements**

This QRC assumes you have completed installing the Citrix Receiver client software according to the *Citrix: Installing on a Non-DCRI Windows Computer* QRC.

To use Citrix, you must have:

- A valid Duke NetID (called a *User name* in Citrix) and working network password.
- A high-speed Internet connection (wired or wireless).
- Duke Multi-Factor Authentication (MFA) enabled. For details, refer to: http://library.dcri.duke.edu/dtmi/IT/Remote/Q/MFA.pdf

### Logging on to Citrix

1 Go to the system tray. Right-click the Citrix icon, and then select **Open** in the menu that appears.

Add Account

by your IT department:

citrix.duke.edu

2 The *first time* you use Citrix, the system prompts you for an account. Enter **citrix.duke.edu**, and then click **Add**.

The logon dialog appears.

- 3 In User name, enter your NetID.
- 4 Enter your network **Password**.
- Citrix Receiver
  User name: xyz99
  Password:
  Passcode:
  Log On
  Cancel

Enter your work email or server address provided

5 In the **Passcode** 

field, enter your choice of Multi-Factor Authentication:

Enter into this field a **Duo Mobile** app code (by tapping the app's key icon), YubiKey code, or an unused SMS (Short Message Service) code. Otherwise, you are expected to enter one of the following *words*:

 Enter phone to have the system call the top phone you listed on the Duke Office of Information Technology (OIT)
 MFA website. You can enter phone2 or phone3 to have the system call the second or third phone on your list.

- Enter **push** to have the system push notification to the Duo Mobile app on the top smartphone or tablet you listed in the OIT website. You can enter **push2** or **push3** to send to the second or third device on your list.
- Enter **sms** to receive a number of passcodes. Enter one of them into this field to authenticate this session.
- 6 Click Log On, and then (if needed) complete your MFA verification.

The screen might disappear for a few seconds. The Citrix Receiver loading screen appears briefly, and then the Home page opens with categories of applications.

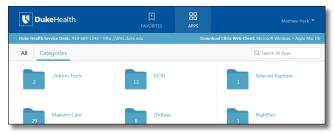

#### **Accessing Applications**

All folder and application icons are hyperlinks that require a single click.

1 Click the **DCRI** folder to view its contents.

Tip: To return to the Home page, click  $\langle$  in the upper left.

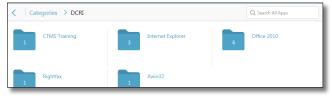

- 2 Click another folder to access the application you need. The number on a folder icon indicates how many applications are available to you inside the folder.
- **3** To open an application, click its icon or name.

A Starting dialog with a progress bar appears. *Be patient!* It can take *several* minutes for an application to open.

| Internet Explorer 11 | - |    | ×     |
|----------------------|---|----|-------|
| Starting             |   |    |       |
|                      |   |    |       |
| More information     |   | Ca | ancel |

Occasionally, you might need to attempt opening an application multiple times.

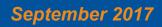

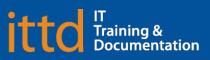

Page 1 of 2

# Duke Clinical Research Institute Quick Reference Card

#### **Working with Citrix**

A few of the more commonly used applications include:

- Windows Internet Explorer 11 (in the *Internet Explorer* folder). Required for access to:
  - The DCRI Intranet (DCRI Pulse) pages and content.
  - Web applications that require this browser, such as SharePoint (when you have Owner access rights).

#### A few frequently used URLs include:

| DCRI Pulse<br>Home page                        | dcrihome.dcri.org                                |
|------------------------------------------------|--------------------------------------------------|
| DCRI<br>Service Desk                           | https://dcrihome-sec.dcri.org/IT/Pages/Desk.aspx |
| Duke LMS<br>(Learning<br>Management<br>System) | https://lms.duhs.duke.edu/Saba/Web/Cloud         |
| Duke Phone<br>Directory                        | https://directory.duke.edu/directory/search      |

- **Microsoft Office 2010** (in the *Office 2010* folder): Full versions of Access, Excel, OneNote, PowerPoint, Project, and Word.
- RightFax: Desktop faxing software.

#### **Using Favorites**

For quick access to frequently used applications, you can set aside specific ones to appear under a **Favorites** section.

To mark an application as a Favorite:

- To the right of the icon of the application, click **Details**. A page appears with two buttons for that application.
- 2 Click Add to Favorites.
- 3 To see and access Favorites, click the Favorites icon at the top of the page.

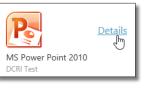

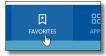

## Fundamentals on Windows (Associates)

#### Logging Off

- 1 Close all application windows.
- 2 In the upper right corner of the page, click your name.A drop-down menu appears.

Citrix R

Log of

Some of work be

3 Click Log Off.

When your name is replaced by the word *Menu*, you can close the application.

4 If the Log off from Receiver message appears, you have one or more applications open. Either:

| cation.                                               |                                                    |   |
|-------------------------------------------------------|----------------------------------------------------|---|
|                                                       |                                                    |   |
| eceiver                                               |                                                    | × |
| f from Receiver                                       |                                                    |   |
| your applications or des<br>fore logging off to avoid | ktops are still running. Save your<br>I data loss. |   |

Refresh Apps

Log Off Cancel

Accounts...

Click Cancel so

you can close each application. Then, return to Step 2. **Or** 

• Click **Log Off** to force-close all applications (all unsaved work will be lost). Once the word *Menu* replaces your name, you can close the application.

#### **Getting Help**

If you experience any technical problems working with Citrix that you are unable to resolve, email the <u>DCRI Service Desk</u> [dcriservicedesk@dm.duke.edu] or, for time-sensitive issues, call them Monday through Friday (6 a.m. to midnight, Eastern time, except holidays) at 919.668.8916.

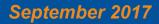